**Nápověda pro Databáze článků AMARO v2.0**, testováno na Windows XP, Vista, 7, 8.1. **Minimální požadavky: Microsoft .NET Framework 4**, paměť RAM 521 MB, procesor 2 GHz, 150 MB místa na pevném disku. **Chyby a náměty pište na e-mail krejci18@seznam.cz nebo na http://tomaskrejci.eu/amaro**

**Vyhledávání:**

- Napište výraz do pole "Článek". Každý výraz oddělený mezerou je vyhledáván samostatně.
- Např: zobrazí články obsahující název "měnič" a zároveň "12", nezáleží na pořadí.

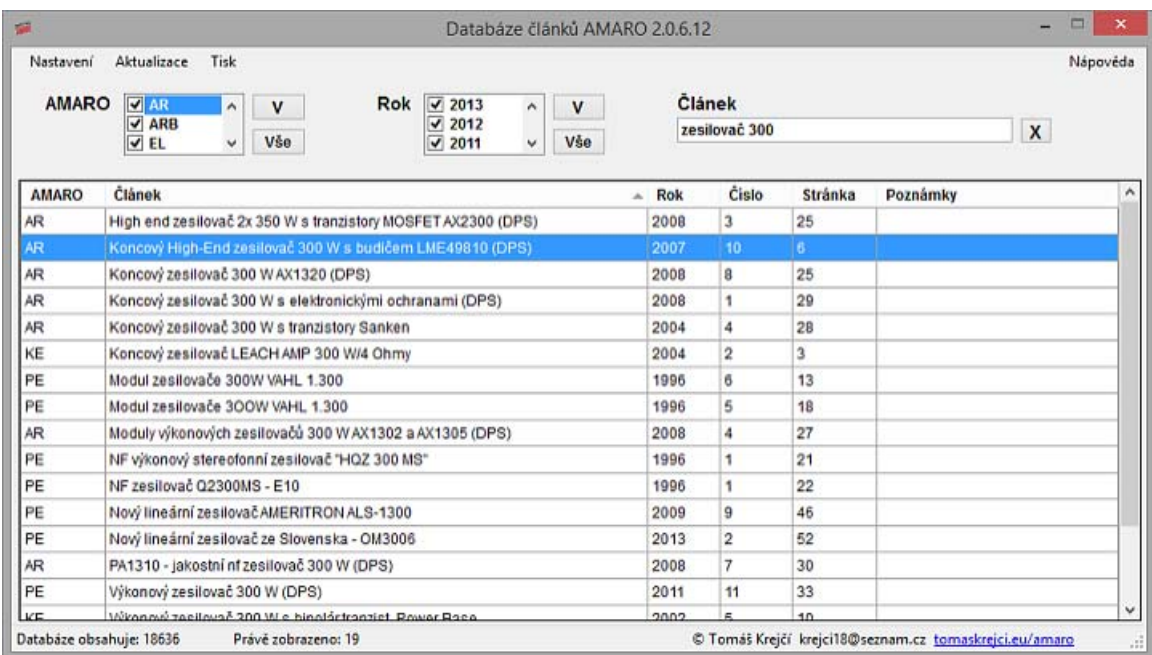

### **Filtr:**

- Zobrazení nabídky: Klikněte na tlačítko "V" / "^" (šipka) pro zobrazení či skrytí nabídky filtru.
- Vše: Kliknutím na tlačítko "Vše" označíte či odznačíte všechny položky.
- Nápověda: Pokud je kurzor na pozici zkratky AMARO (PE,AR,...) zobrazí se bublinková nápověda s celým názvem časopisu.

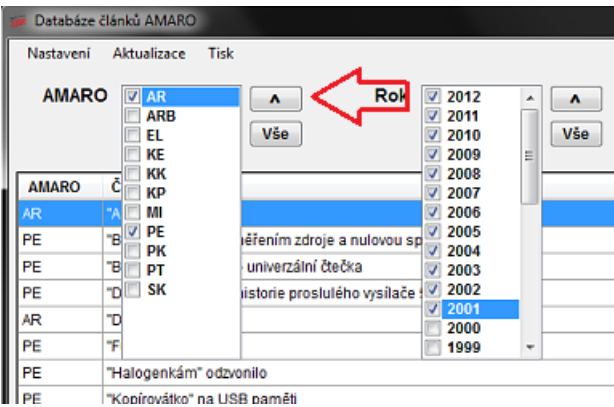

### **Reset:**

Kliknutím na "X" (vedle pole na vyhledávání) se načte kompletní databáze.

### **Volba seřazení:**

Kliknutím do záhlaví daného sloupce změníte seřazení tabulky. (A->Z nebo Z->A) (vzestupně nebo sestupně). Aktuální ukazuje malá šipka vpravo.

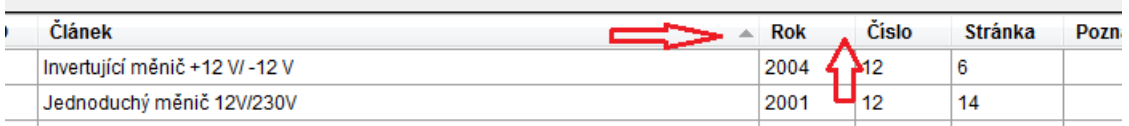

# **Otevření PDF:**

Dvojkliknutím do pole s názvem článku spustíte vyhledávání (.pdf nebo Google.cz).

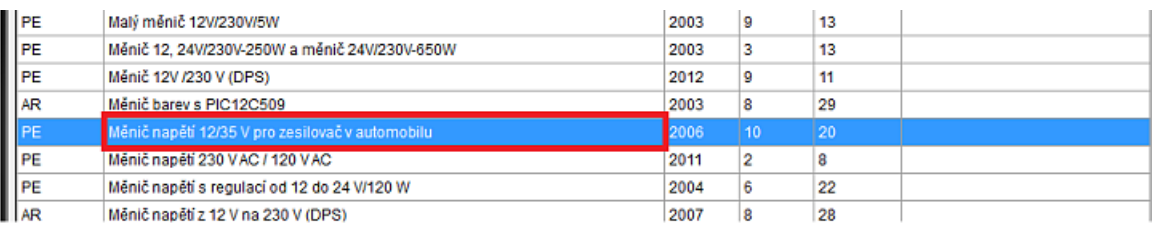

## **Zápis poznámky:**

Kliknutím do pole ve sloupci "Poznámky" můžete zapsat poznámku (nebo upravit).

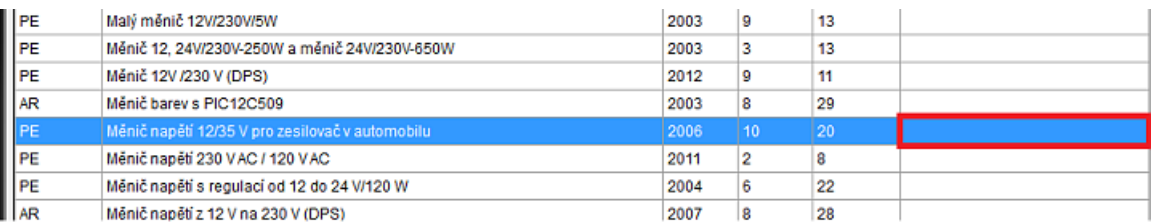

# **Úprava / Nový / Vymazání:**

Kliknutím pravým tlačítkem na řádek vyvoláte kontextovou nabídku pro úpravu databáze.

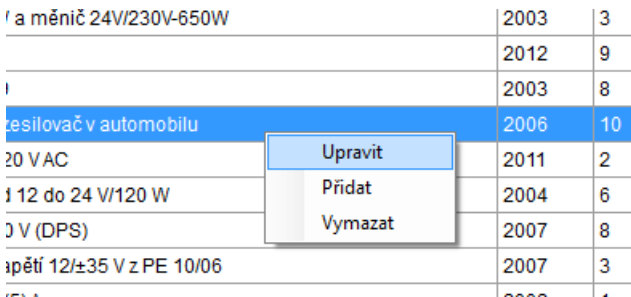

## **Nastavení:**

- Vyhledávání článků: Zvolte jaká událost má nastat při dvojkliku na článek. Volba "PC" bude vyhledávat .pdf soubory ve vybrané složce (i v podsložkách). Mělo-by fungovat od roku 1980 (kromě 87-89). Volba Internet otevře internetový prohlížeč a zahájí vyhledávání článku pomocí Google.cz.
- Otevření na stránce: Prohlížeč Adobe Acrobat a Adobe Reader umožňují otevření .pdf souboru na konkrétní stránce. (Pozor: starší časopisy mají rozdílné číslování stránek)

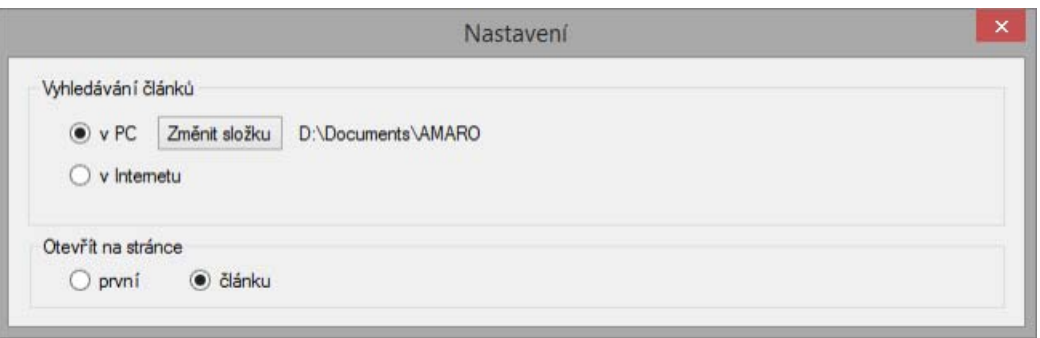

## **Aktualizace:**

- Kliknutím na "Stáhni databázi" se začne stahovat z internetu (velikost souboru je cca 10MB) po stažení kliknutím na "Aktualizovat databázi" se začne porovnávat vaši s novou.
- Kliknutím na "Stáhnout program" se stáhne instalační soubor z internetu (velikost souboru je cca 60MB). Poté klikněte na "Instalovat program" a spustí se instalátor (ten neobsahuje databázi).

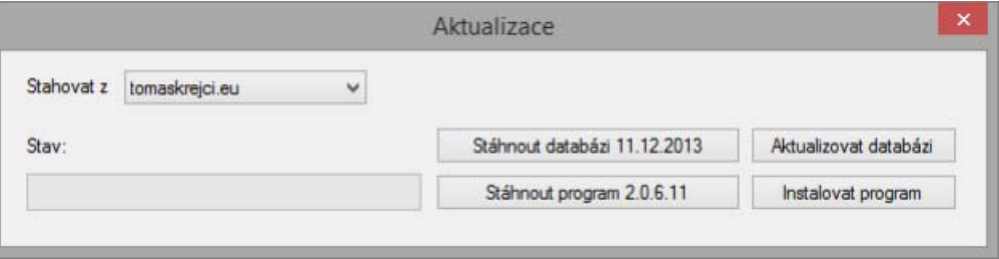